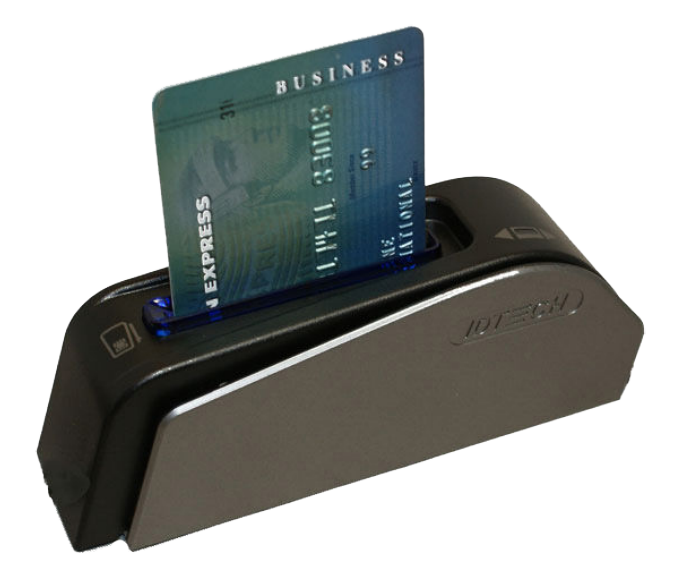

# IntelliPay<sup>®</sup>

**One Terminal Augusta EMV Reader Installation & Use Guide**

**Revision Date: May 2021**

# **IntelliPay™**

This document will walk through the functionality and technical operations of an Augusta EWV card reader.

Augusta Reader Guide ©2021 Convenient Payments, LLC dba IntelliPay

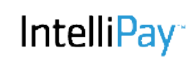

### **Augusta EMV Reader - Detailed Installation Guide**

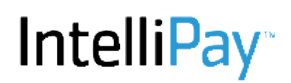

Please follow the instructions listed below to use your Augusta EMV card smart reader:

- 1. In IntelliPay, click the "Terminals" button , 1 in screenshot 1 below
- 2. Click the "The One Terminal V 2.0" bar, 2 below
- 3. Click the "Launch the One Terminal" link, 3 below

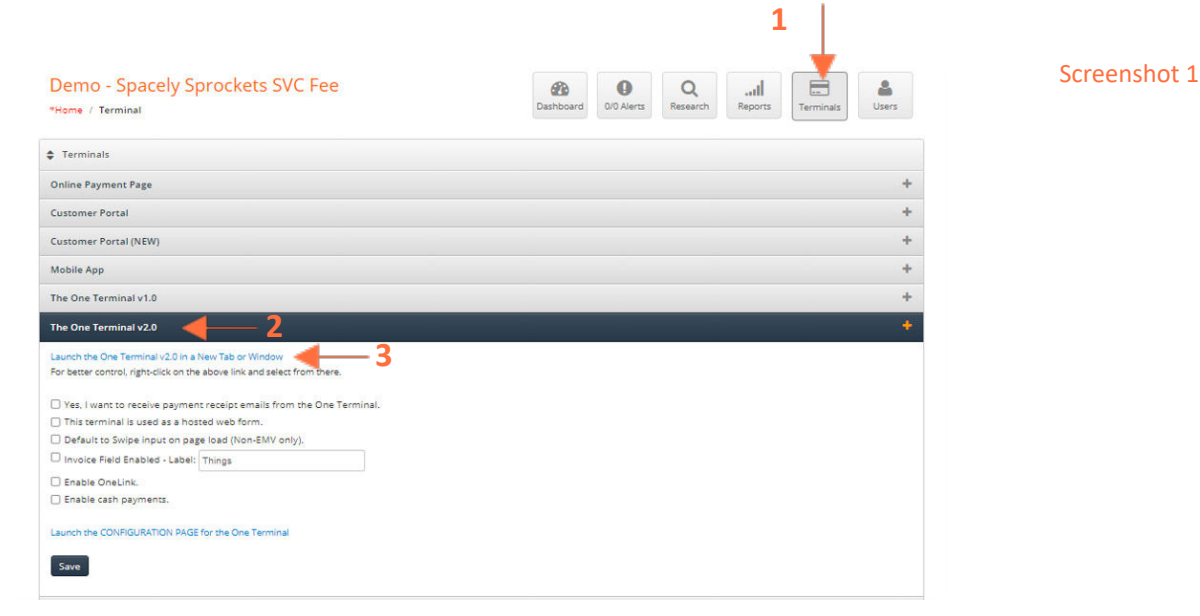

You should now be brought to a "Action Needed" screenshot 2 below. Follow the steps listed and hit the "Check Again" option (Highlighted in Yellow)

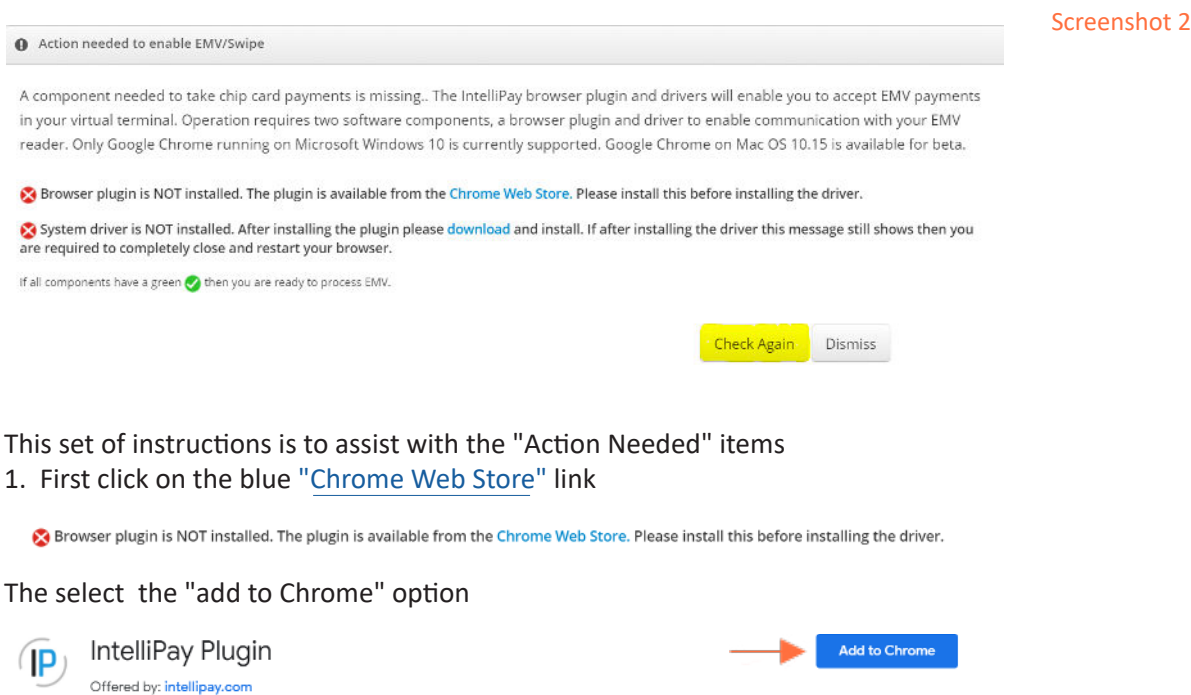

Refer back to the "Action Needed" page. If you select, "Check Again", you should now have one green check mark.

2. Now, click on the "download" link to install the plug-in (drivers).

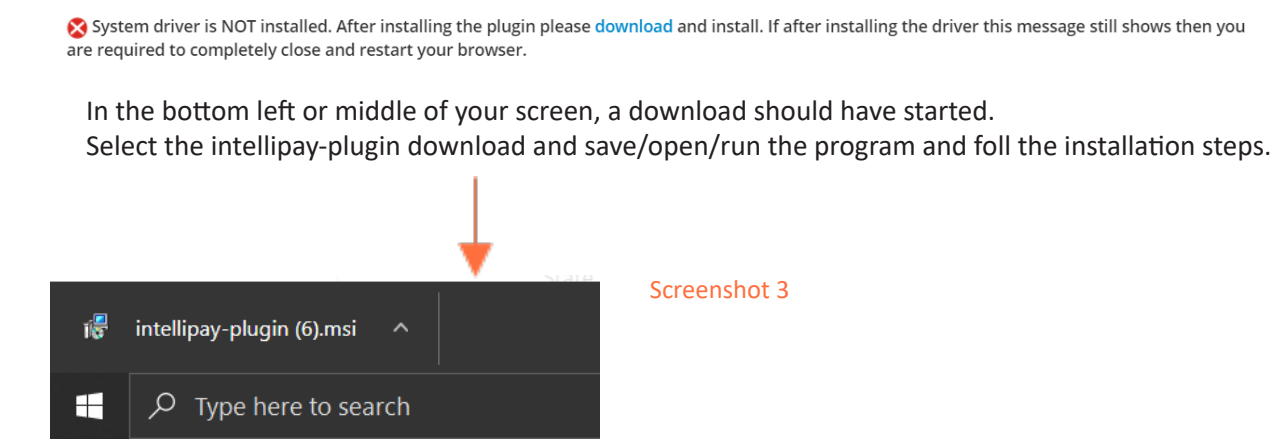

Refer back to the "Action Needed" page. If you select, "Check Again", you should now have two green check marks. Proceed to plug in the Augusta/EMV Card Reader and select check again.

The page should now redirect to where you can take a payment. If it does not, please sign out of IntelliPay and close all open tabs. Then retry.

IntelliPay<sup>®</sup>

## **Using Your Augusta /EMV Reader**

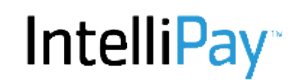

#### To start, you should see similar to the screenshot 4 on your screen:

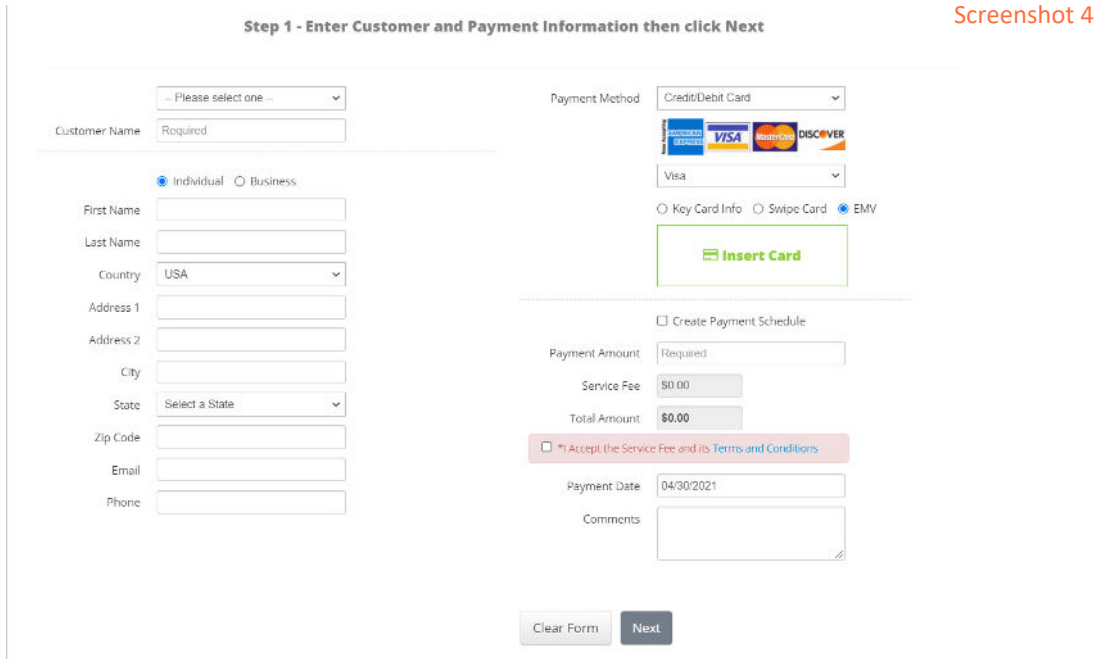

To start, you should see similar to the below page on your screen:

- 1. Enter in all required information, such as the Customer information and the payment amount.
- 2. Insert payment card into the EMV slot on the reader as shown below:

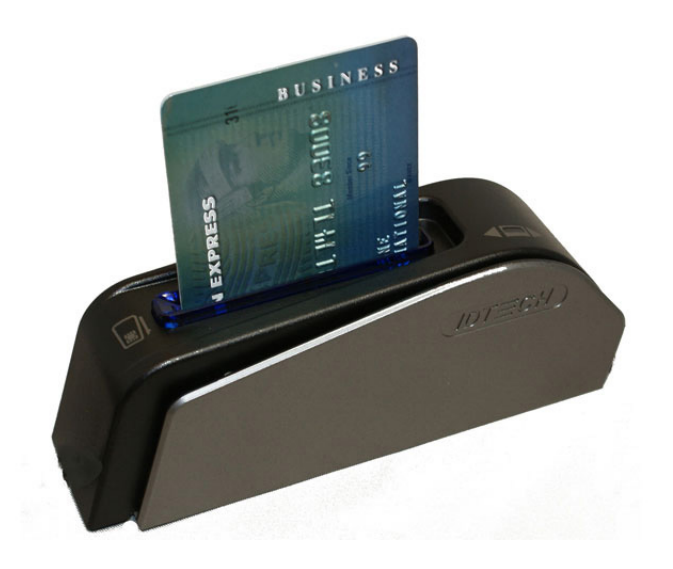

3. The screen will change to say "Reading Card". Once finished reading, the reader will produce a high pitched "beep" tone and begin to flash colors. You will see the message Successful EMV Read and Remove Card as shown in screenshot 5 below.

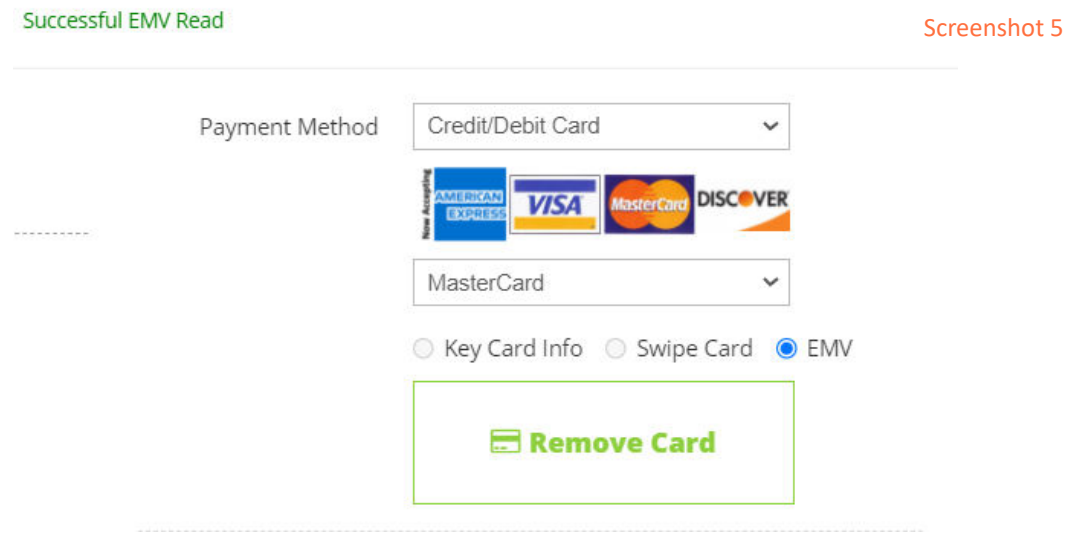

#### 4. Select the check box to accept Terms and Conditions, then select "Next"

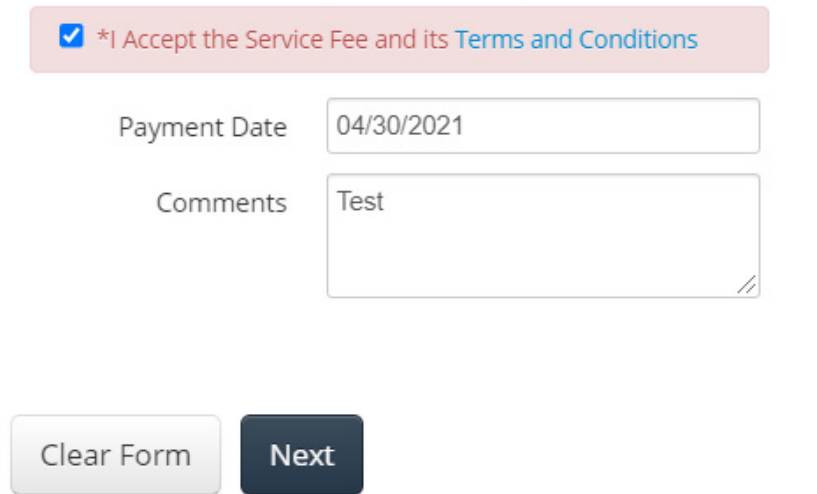

5. You will be brought to a "Confirm Payment Details" page. If all the information is correct, select "Submit". Otherwise, select "Previous" to go back and correct any issue

Screenshot 6

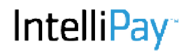

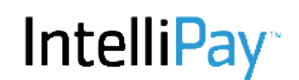

6. Once submitted, you will be brought to payment receipt page,see screenshot 7 below. Here you can print out copies of the receipt for the customer or for reconciliation records.

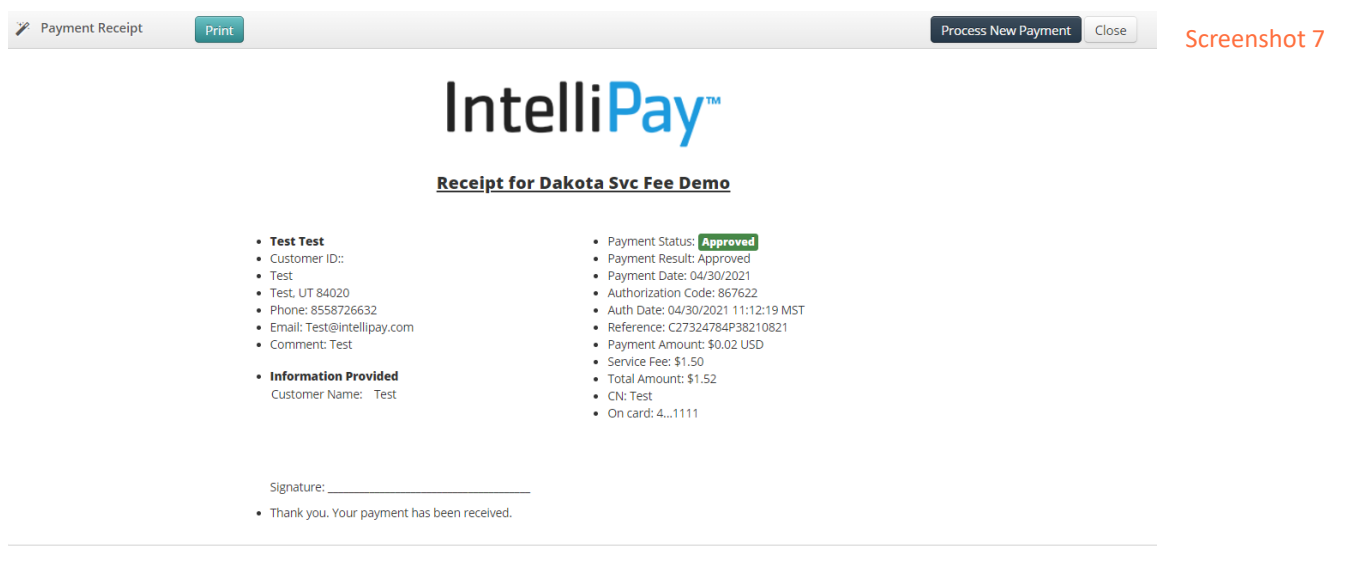

You have successfully processed a transaction.